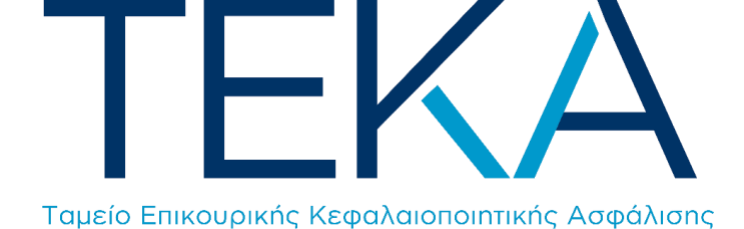

Ηλεκτρονική υπηρεσία

**Προαιρετική υπαγωγή στην επικουρική ασφάλιση του ΤΕΚΑ**  Ο ασφαλισμένος πληκτρολογεί την ηλεκτρονική διεύθυνση <https://be.teka.gov.gr/>

## Επιλογή πλατφόρμας

Επιλέγει την ηλεκτρονική πλατφόρμα της προαιρετικής υπαγωγής στην επικουρική ασφάλιση του ΤΕΚΑ, η οποία απευθύνεται αποκλειστικά σε μη μισθωτούς ασφαλισμένους χωρίς υποχρέωση επικουρικής (π. ΤΣΑΫ, π. ΟΓΑ, π. ΟΑΕΕ).

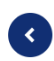

## Προαιρετική ασφάλιση στο ΤΕΚΑ

Οι ασφαλισμένοι στον κλάδο επικουρικής ασφάλισης του e-ΕΦΚΑ και οι μη μισθωτοί χωρίς υποχρέωση υπαγωγής στην επικουρική ασφάλιση, έχετε τη δυνατότητα να ασφαλιστείτε στο ΤΕΚΑ με την προϋπόθεση ότι έχετε γεννηθεί από 1.1.1987 και μετά.

- Για την μετάβαση στο ΤΕΚΑ από την επικουρική ασφάλιση του e-ΕΦΚΑ:
	- ∘ Μπορείτε να υποβάλετε ηλεκτρονικά αίτηση αλλαγής φορέα επικουρικής ασφάλισης και να υπαχθείτε για την επικουρική σας στο ΤΕΚΑ εφόσον είστε ήδη εργαζόμενοι και ασφαλισμένοι, υποχρεωτικά ή προαιρετικά, στην επικουρική ασφάλιση του e-ΕΦΚΑ. Ισχύει το ηλικιακό κριτήριο και η υπηρεσία είναι διαθέσιμη έως 31.12.2023.
	- ∘ Η αλλαγή του φορέα γίνεται μόνο μία φορά και δεν δύναται να ανακληθεί.
- Για την προαιρετική υπαγωγή στην επικουρική ασφάλιση του ΤΕΚΑ
	- · Μπορείτε να υποβάλετε ηλεκτρονικά αίτηση προαιρετικής υπαγωγής στην επικουρική ασφάλιση του ΤΕΚΑ εφόσον είστε μη μισθωτός και δεν έχετε υποχρέωση υπαγωγής στην επικουρική ασφάλιση. Για τη συγκεκριμένη υπηρεσία δεν υφίσταται χρονικός περιορισμός εφόσον πληροίτε το ηλικιακό κριτήριο.
	- Η ασφάλιση στο ΤΕΚΑ λήγει μόνο κατόπιν της διακοπής της κύριας ασφάλισης.

## Είσοδος στην εφαρμογή

Πραγματοποιεί είσοδο στο σύστημα με τη χρήση των κωδικών TAXISnet και συμπλήρωση του ΑΜΚΑ.

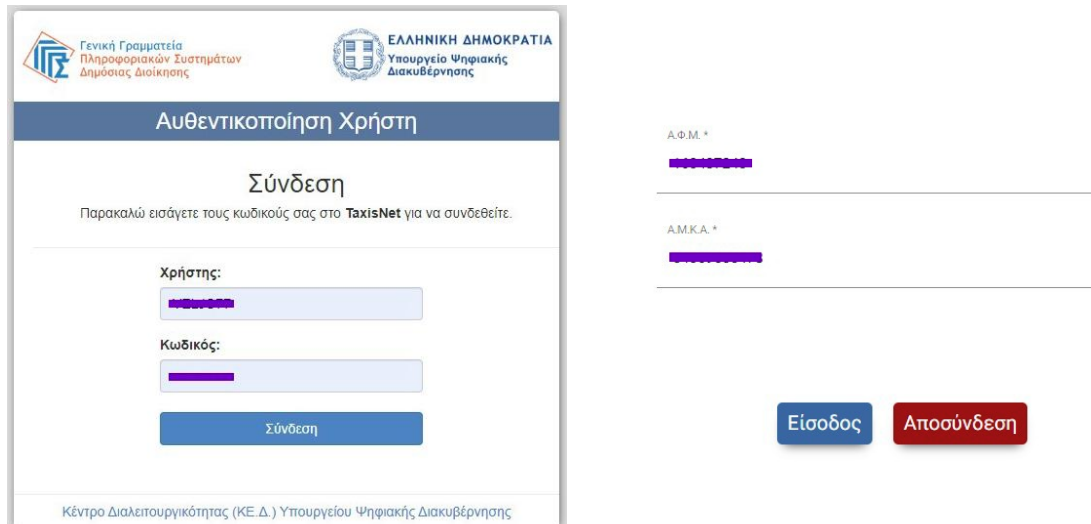

1. Εφόσον πραγματοποιηθεί η ταυτοποίηση του χρήστη, με βάση τον ΑΦΜ και τον ΑΜΚΑ, εμφανίζεται η οθόνη με τα στοιχεία του, όπως αυτά είναι καταχωρημένα στο σύστημα του e-ΕΦΚΑ. Ο χρήστης μπορεί να προβεί μόνο σε συμπλήρωση ή διόρθωση του πεδίου «**Email**» και στη συνέχεια να επιλέξει «**Επόμενο**».

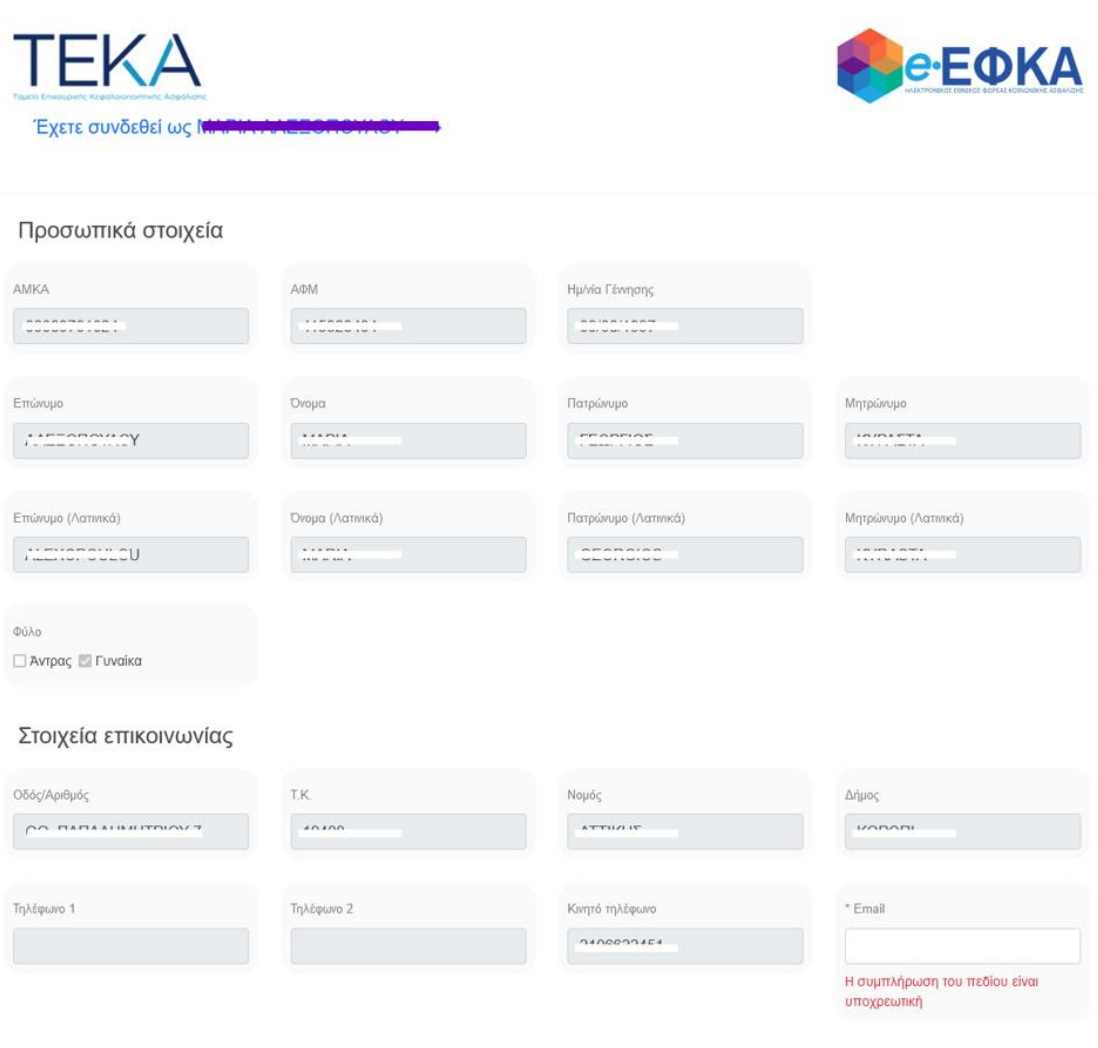

Πατήστε «Επόμενο», για να προχωρήσετε στην υποβολή αίτησης προαιρετικής υπαγωγής στην επικουρική ασφάλιση του ΤΕΚΑ

Επόμενο

- 2. Εμφανίζεται κείμενο-Υπεύθυνη Δήλωση, όπου ο χρήστης δηλώνει υπεύθυνα:
	- Επιθυμώ την προαιρετική υπαγωγή μου στο ΤΕΚΑ
	- Γνωρίζω ότι η προαιρετική ασφάλισή μου στο ΤΕΚΑ διέπεται από τους κανόνες της υποχρεωτικής ασφάλισης.
	- Γνωρίζω ότι εφεξής θα υπάγομαι στο ΤΕΚΑ για την επικουρική ασφάλιση

Αφού συμπληρώσει και τα τρία πεδία, ο χρήστης προχωράει στο επόμενο βήμα, επιλέγοντας «**Επόμενο**».

*Σημείωση: Ο χρήστης πρέπει υποχρεωτικά να επιλέξει και τα τρία πεδία για να προχωρήσει στα επόμενα βήματα.* 

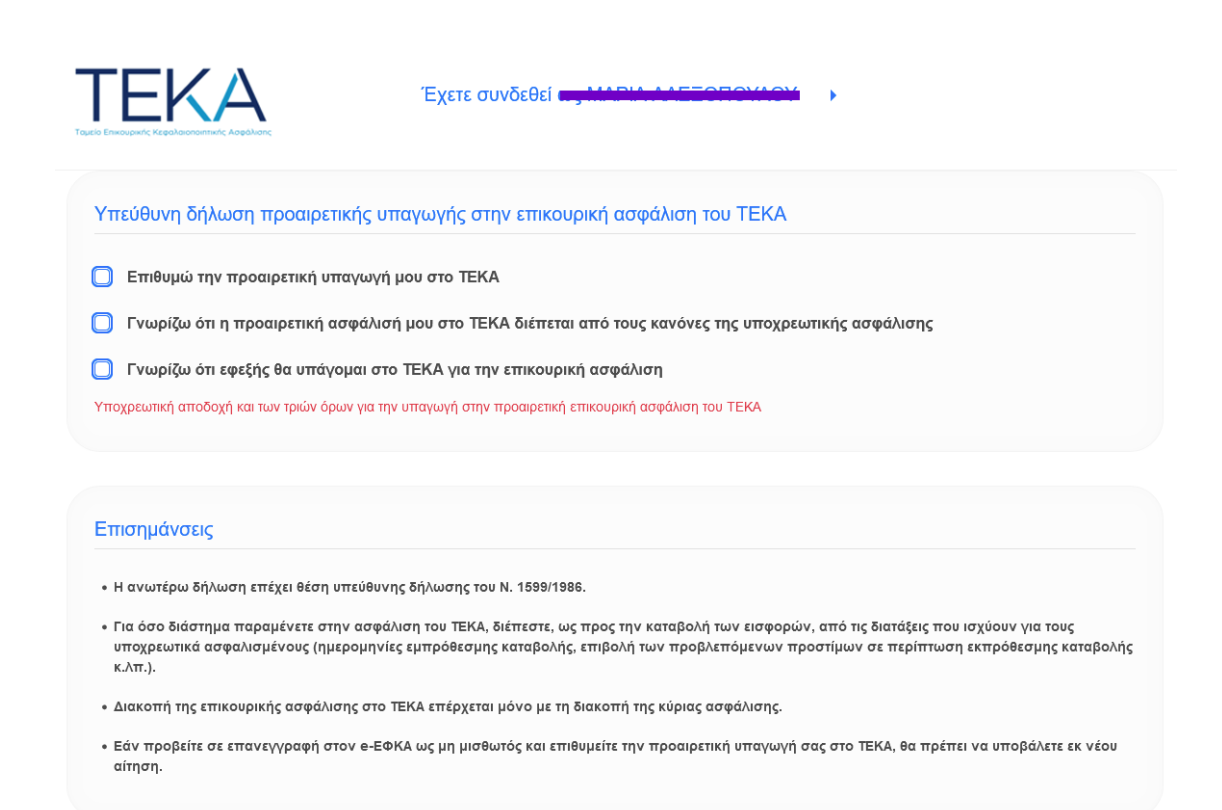

Πατήστε Επόμενο, για να προχωρήσετε στην επιλογή κατηγορίας επικουρικής ασφάλισης

Επόμενο

3. Ο χρήστης καλείται να επιλέξει ασφαλιστική κατηγορία για τον κλάδο της επικουρικής ασφάλισης. Εφόσον επιλέξει την κατηγορία που επιθυμεί, επιλέγει «**Επόμενο**».

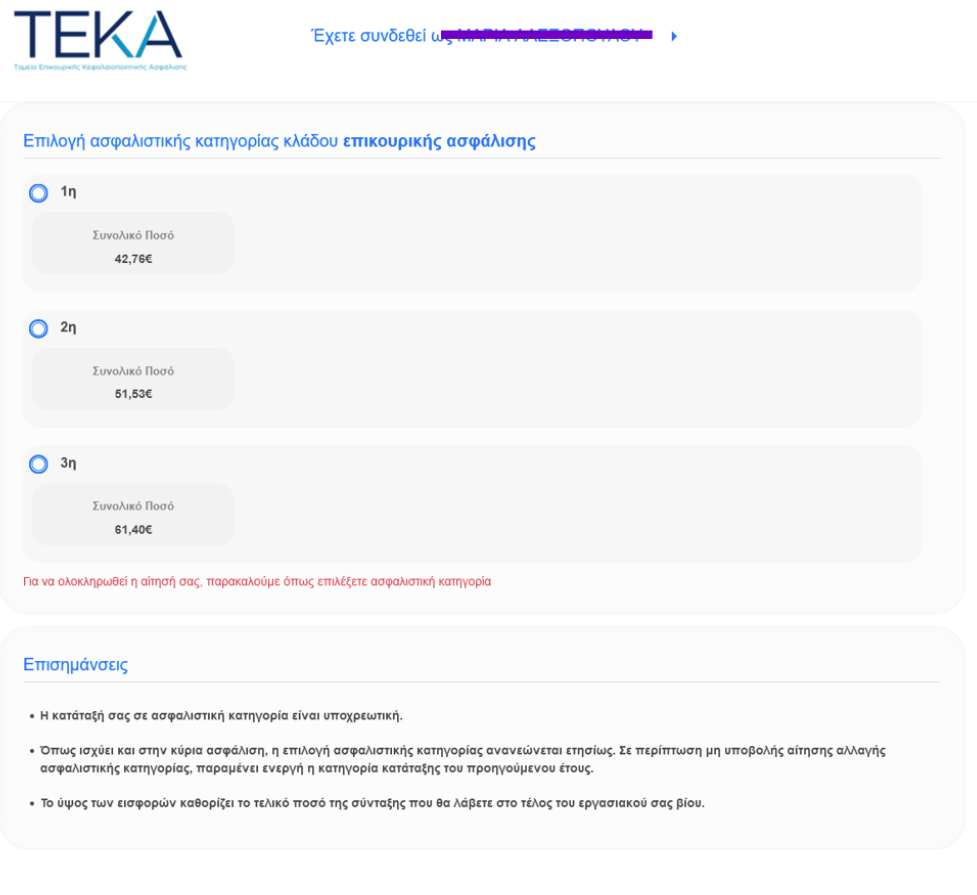

**Προηγούμενο** 

Πατήστε Επόμενο, για να επιβεβαιώσετε την επιλογή σας

Επόμενο

4. Στη συνέχεια, ο χρήστης αφού επιλέξει το πεδίο «**ΝΑΙ**» προχωράει στην υποβολή, πατώντας «**Υποβολή Αίτησης**».

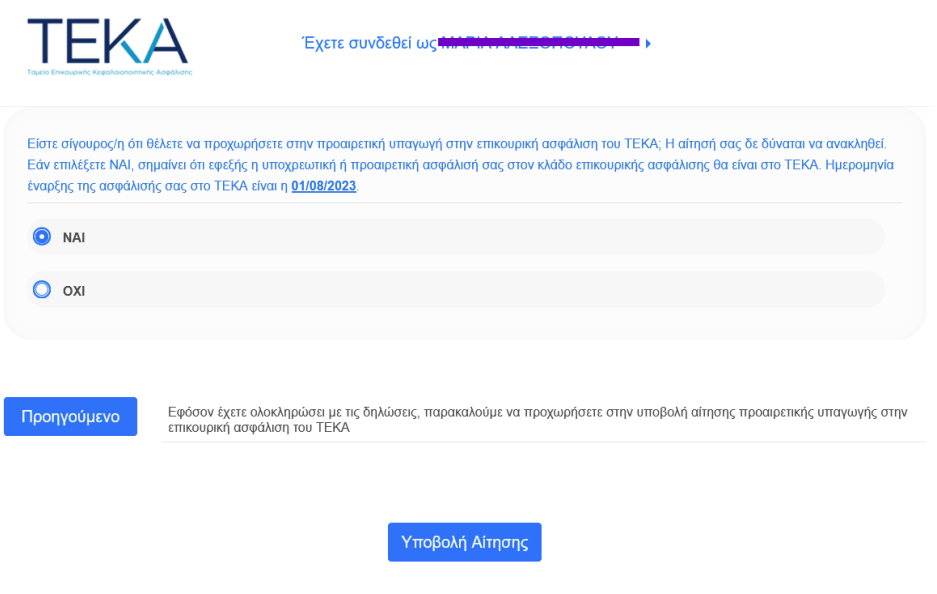

5. Τέλος, μετά την υποβολή της αίτησης, ο χρήστης έχει τη δυνατότητα να αποθηκεύσει ή να εκτυπώσει το αποδεικτικό δήλωσης προαιρετικής επικουρικής ασφάλισης στο ΤΕΚΑ.

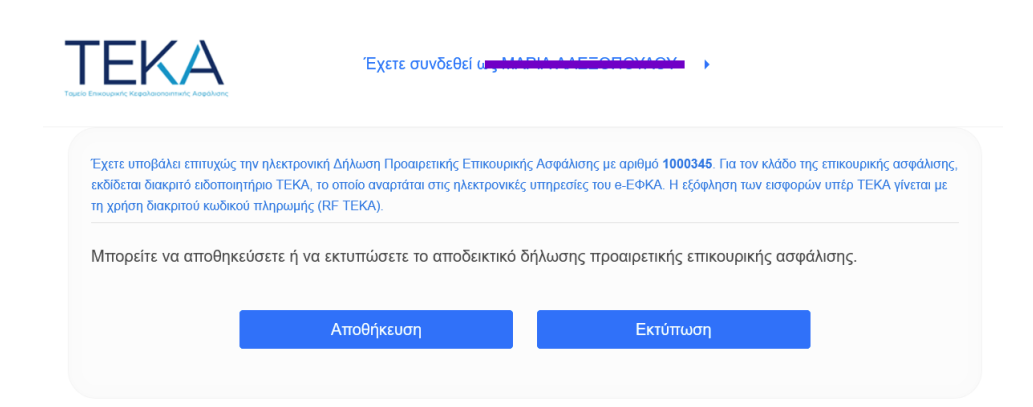

Υπάρχουν περιπτώσεις στις οποίες ο χρήστης **δεν μπορεί** να προχωρήσει στο επόμενο βήμα της διαδικασίας υποβολής αίτησης προαιρετικής υπαγωγής στην επικουρική ασφάλιση του ΤΕΚΑ. Σε καθεμία θα εμφανιστεί το αντίστοιχο μήνυμα **σφάλματος**. Οι περιπτώσεις αυτές είναι οι εξής:

• Ο χρήστης να έχει γεννηθεί πριν από την 1/1/1987:

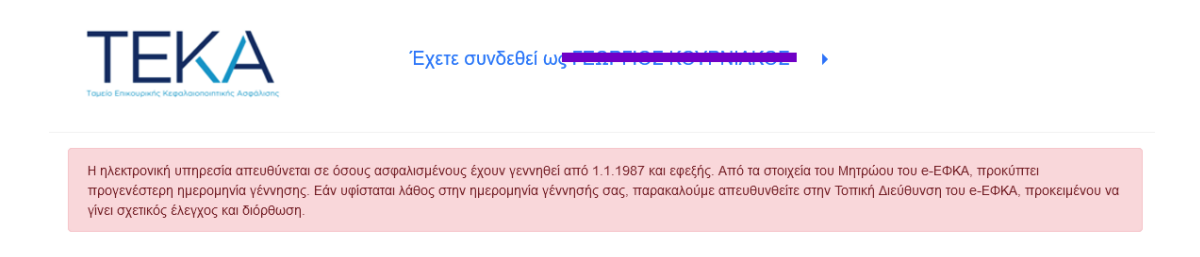

• Ο χρήστης να υπάγεται ήδη στην επικουρική ασφάλιση του ΤΕΚΑ και να καταβάλλει εισφορές:

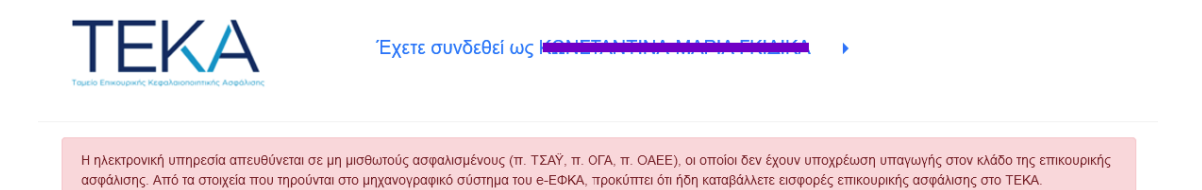

• Ο χρήστης να υπάγεται ήδη στην επικουρική ασφάλιση του e-ΕΦΚΑ:

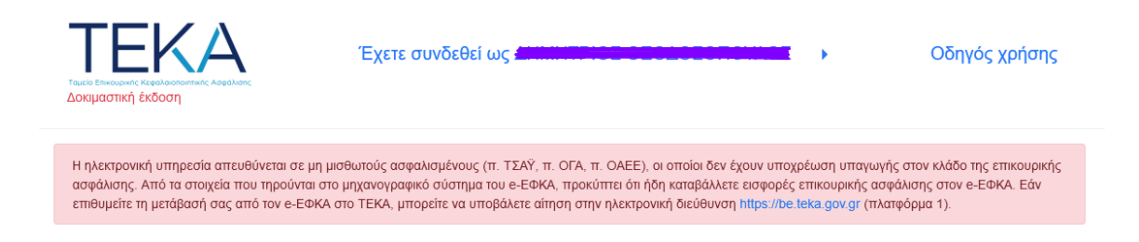

• Ο χρήστης να μην ανήκει στην κατηγορία των μη μισθωτών:

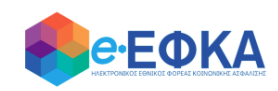

Μήνυμα σφάλματος:

Η ηλεκτρονική υπηρεσία απευθύνεται σε μη μισθωτούς ασφαλισμένους (π. ΟΑΕΕ, π. ΟΓΑ, π. ΤΣΑΥ). Από τα στοιχεία που τηρούνται στο μηχανογραφικό σύστημα του e-ΕΦΚΑ, προκύπτει ότι δεν ασκείτε μη μισθωτή δραστηριότητα.